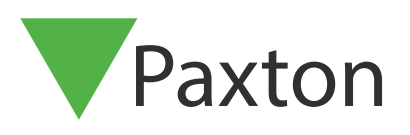

# Händelser

#### Allmänt

En "Händelse" är ett meddelande ifrån passersystemet om att något inträffat, t.ex. att en användare visat sitt kort vid en kortläsare och därmed låst upp dörren, vilket resulterar i att händelsen "Tillträde beviljat" skickas till PC:n/servern.

Andra händelser vid dörren kan vara "Tillträde nekat", "Dörr öppnad med öppnaknapp" etc.

Vidare visas också Systemhändelser såsom, t.ex. Operatörers in- och utloggningar, Backup lyckades likväl som information om dörrcentraler är on- eller offline.

När dörrkontakter finns monterat (rekommenderas) kan också Dörrlarmhändelser som "Dörr forcerad" eller "Dörr lämnad öppen" visas.

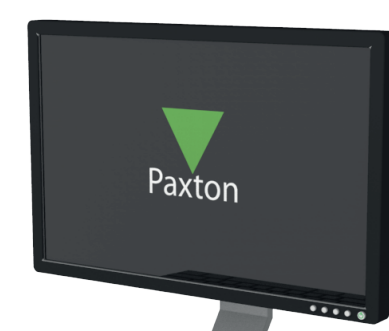

APN-1058-SE

#### Händelser

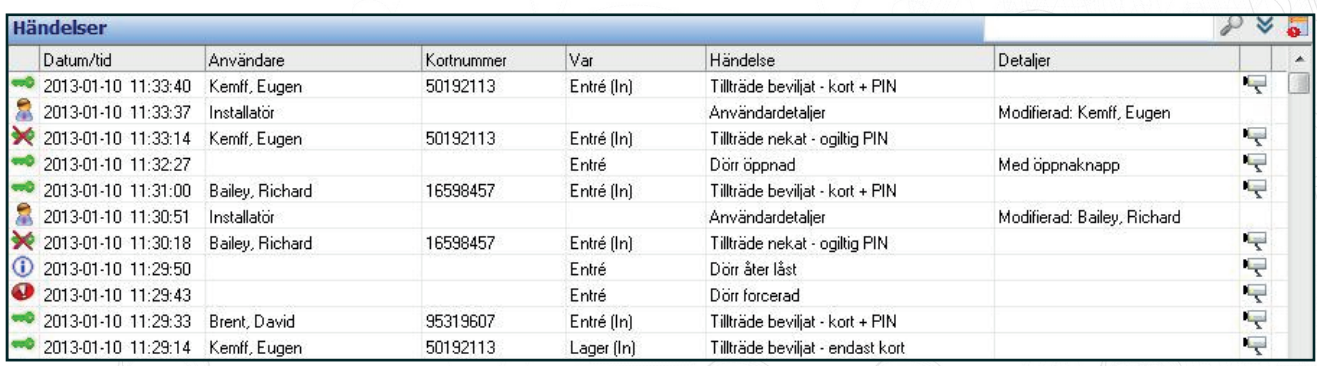

När programmet Net2Pro och PC:n/servern är igång visas händelsen omedelbart i händelseloggen. Om PC:n/servern är avstängd kommer händelserna (max.2.728 st.) buffras lokalt i dörrcentralen och skickas över när PC:n/servern startas på nytt.

Som standard visas alla händelser i kronologisk ordning med senaste händelsen överst.

För att visa äldre händelser finns en "scroll bar" till höger, om den dras nedåt pausas händelsehämtningen (detta för att man ska kunna analysera händelser i loggen utan att riskera att loggen hoppar tillbaka till översta händelsen) och återstartar när man scrollar tillbaka till toppen.

Genom att dubbelklicka på en händelse som relaterar till en användare öppnas denna post i databasen.

Det går att dubbelklicka på överskriften för en kolumn (t.ex. Användare) vilket gör att loggen sorteras i bokstavsordning enligt vald kolumn. Dubbelklicka igen för att reversera ordningen. En varning (Händelser har filtrerats) visas samtidigt som ett rött kryss syns till höger. Genom att klicka på krysset återgår visningen till standard igen.

När en filtrering görs visas max 1000 händelser i sökresultatet.

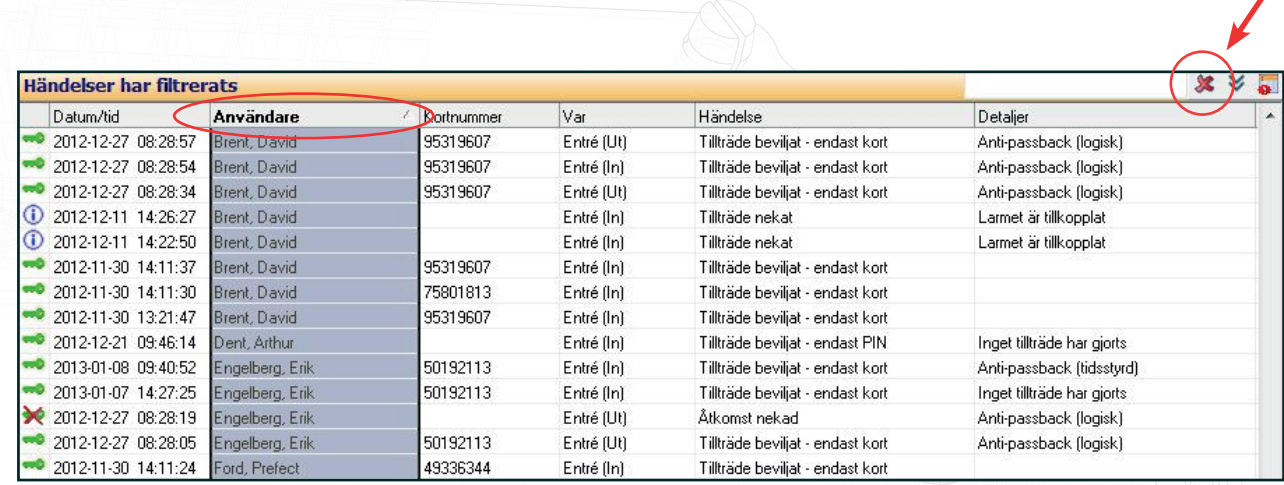

#### Dörrlarmhändelser

I händelseloggen kan en inställning göras så att Dörrlarmshändelser (röd ikon) alltid visas överst i listan. Aktiveras genom att klicka på ikonen högst uppe till höger. Klicka igen för att återgå till normal visning.

Genom att dubbelklicka på en händelse med röd ikon öppnas ett fönster där kvittering kan ske. Därmed ändras ikonen till grön och händelsen sorteras i kronologisk ordning istället för högst upp. Flera händelser kan kvitteras på samma gång, använd tickboxarna vid respektive händelse eller "Välj alla".

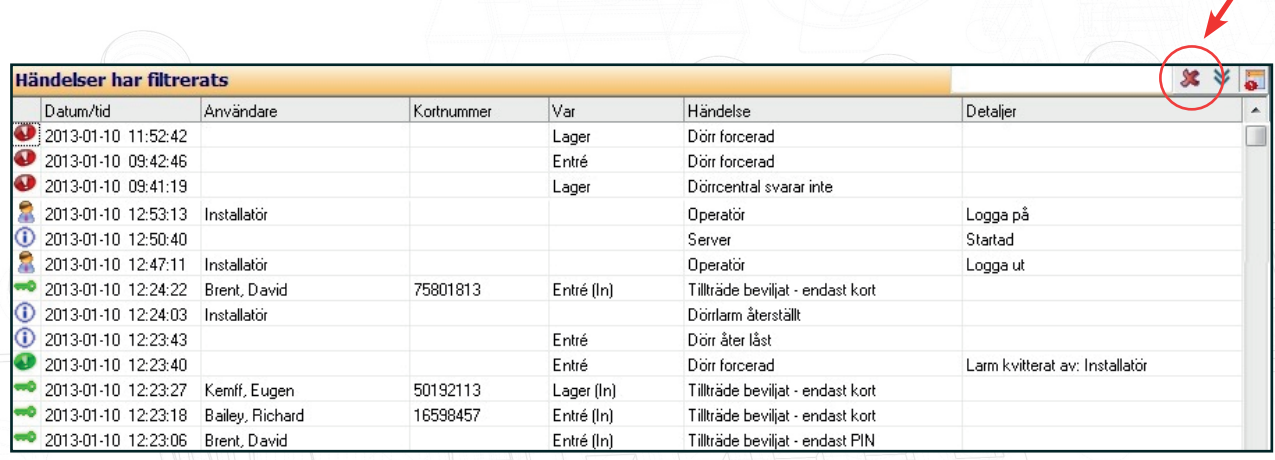

# APN-1058-SE

# Sökning

Ett praktiskt sökfönster finns överst till höger. Genom att skriva in en sökfras (t.ex. Entré) och klicka på förstoringsglaset görs en sökning i loggen efter denna text och relaterade händelser (max.1000) visas.

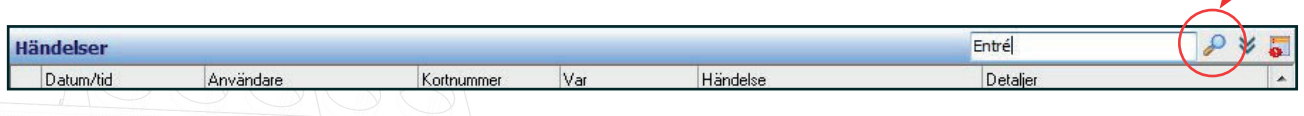

Följande bild visas.

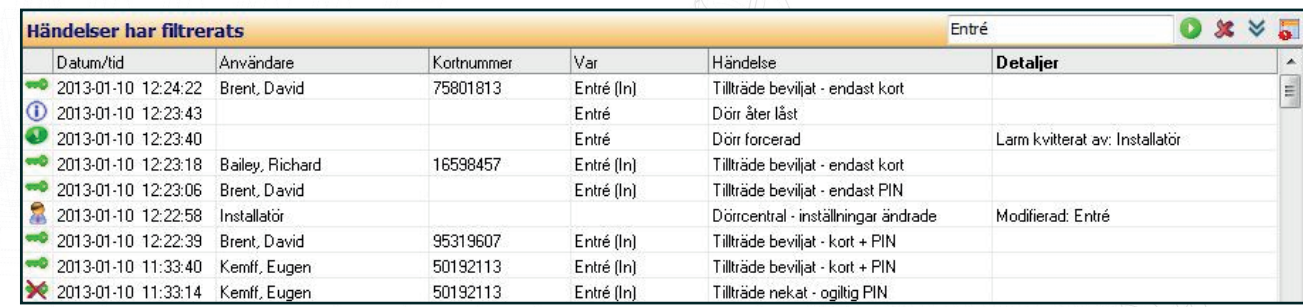

- Avancerad sökning

Detta fönster öppnas genom att klicka på pilen/ikonen "Visa mer" uppe till höger.

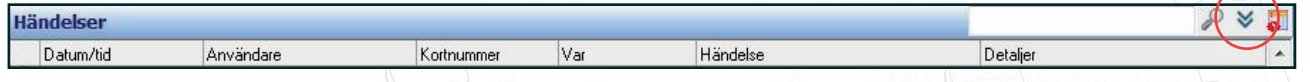

Markera önskade sökalternativ och klicka på förstoringsglaset för att aktivera filtreringen. Max.1000 händelser kommer att visas.

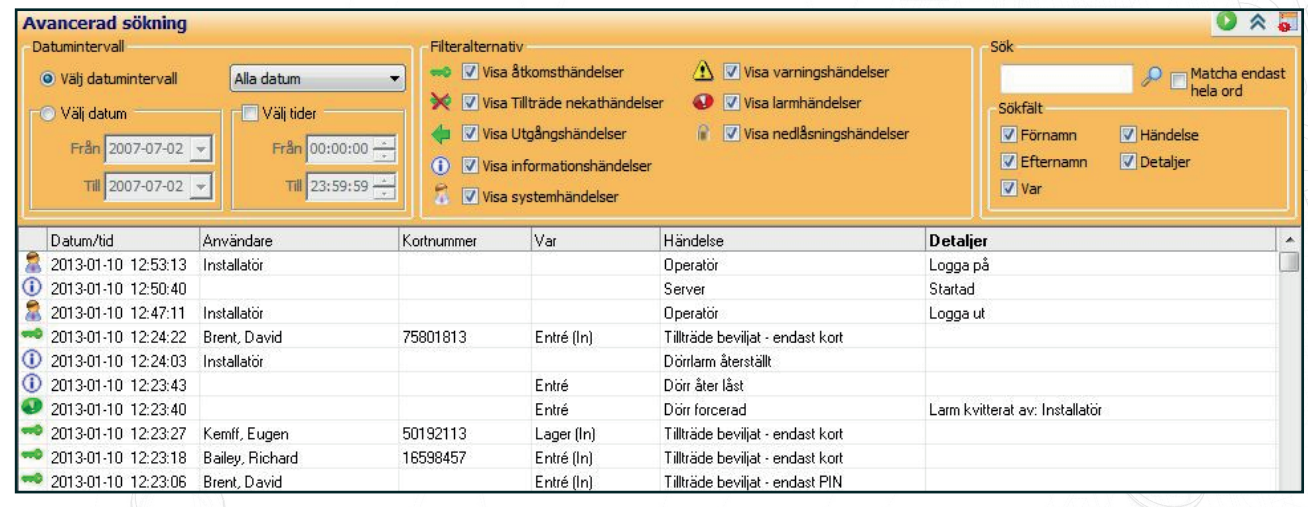

# Kopiera händelser

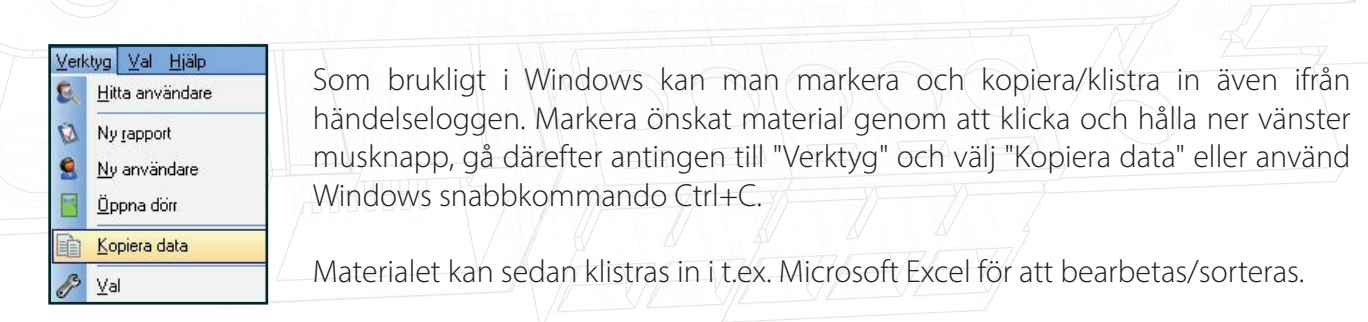

# Händelser per användare

På varje användares post i databasen visas de 1000 senaste händelserna på fliken "Händelser"

Man kan också sortera genom att dubbelklicka på överskriften för resp. kolumn.

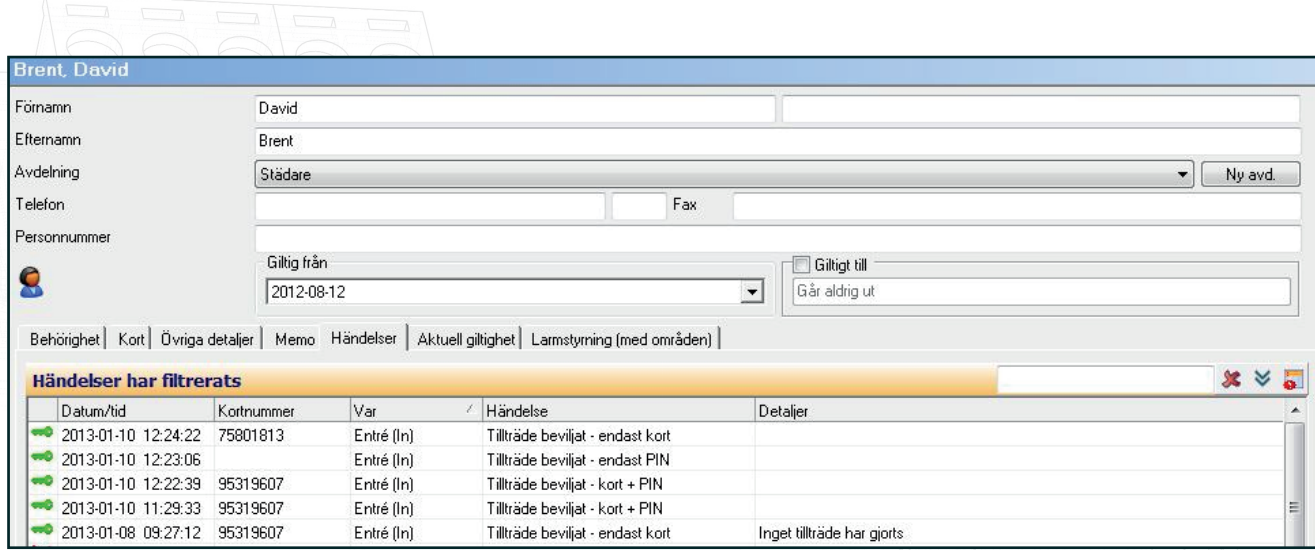

### Händelser per dörr

Markera aktuell dörr i trädmenyn till vänster, gå till fliken "Händelser".

Även här kan 1000 händelser visas via en sortering genom att dubbelklicka på överkriften för resp. kolumn.

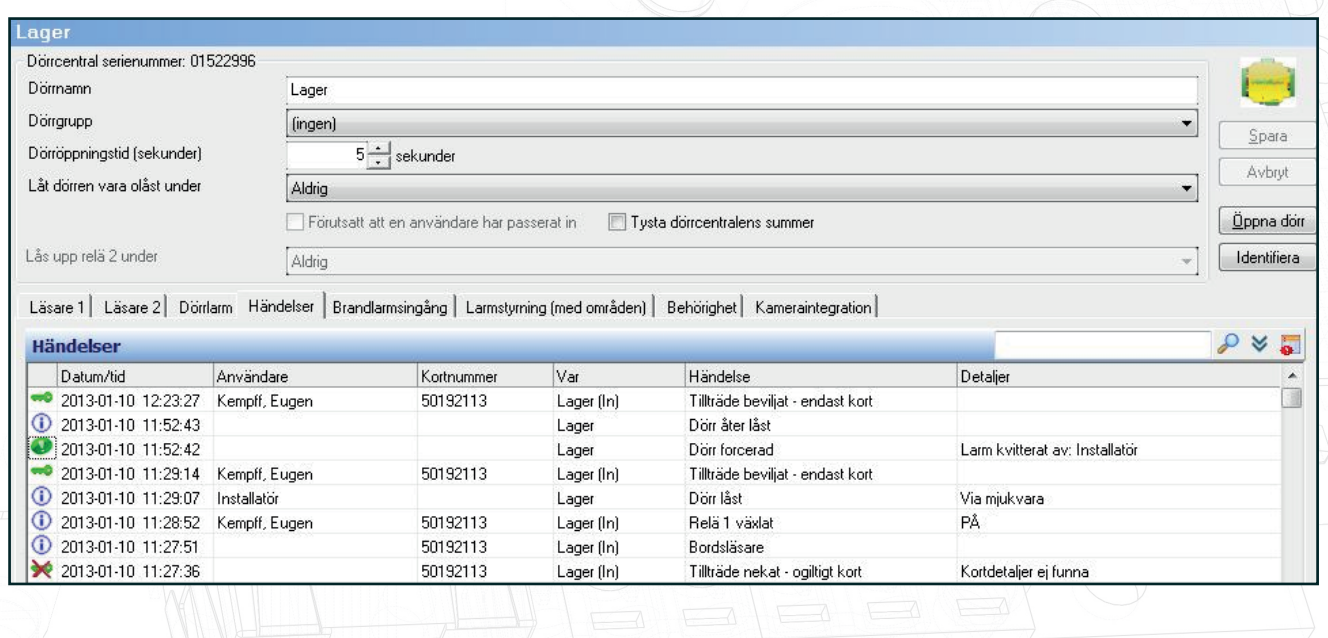

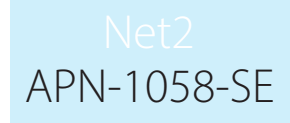

#### Visa händelser Paxton Connect Admin

I Paxton Connect Admin-appen, välj Händelser från startskärmen för att visa "Händelser" i realtid.

Det går att filtrera händelser via nyckelord eller fraser genom att välja sökikonen i översta högra hörnet. Det går inte att genomföra avancerade sökningar och filtreringar i appen.

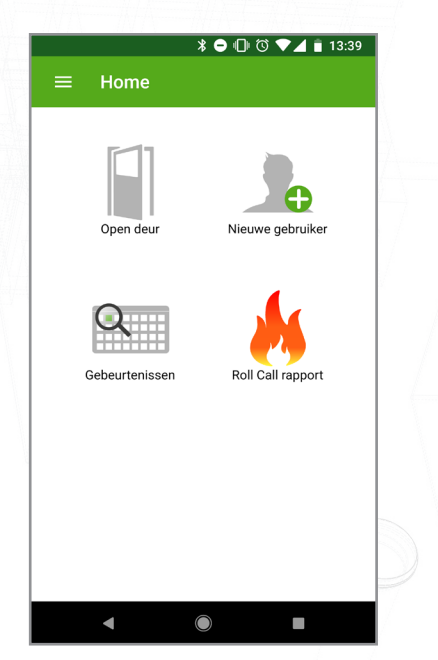

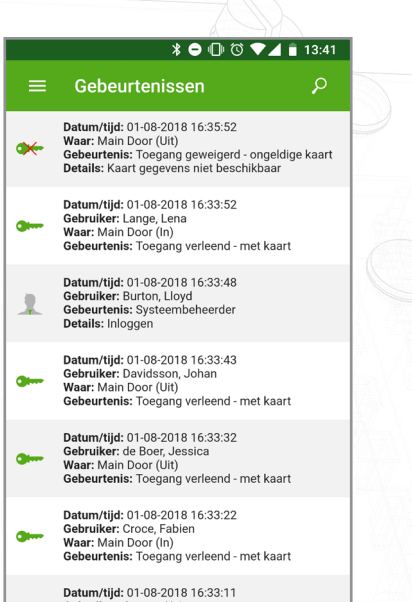

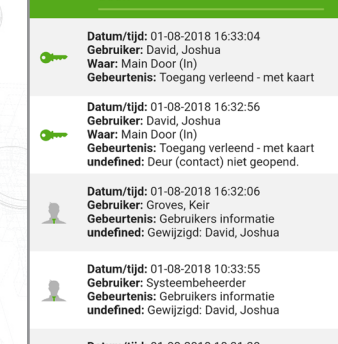

 $\bullet\qquad \bullet \text{ } \textcircled{1} \text{ } \textcircled{3} \text{ } \textbullet \text{ } \textbullet \text{ } \textbullet \text{ } \textbullet \text{ } \textcircled{1}$ 

**Datum/tijd:** 01-08-2018 10:31:30<br>**Gebruiker:** Systeembeheerder<br>**Gebeurtenis:** Gebruikers informatie<br>**undefined:** Gewijzigd: David, Joshua  $\overline{\mathbf{x}}$ 

Datum/tijd: 01-08-2018 10:22:23<br>Gebruiker: Systeembeheerder<br>Gebeurtenis: Gebruikers informatie<br>undefined: Gewijzigd: David, Joshua  $\overline{\mathbf{X}}$ 

Datum/tijd: 01-08-2018 10:22:11  $\blacktriangleleft$  $\overline{\mathbf{O}}$ 

I.

 $\overline{\phantom{a}}$ 

 $\bigcirc$